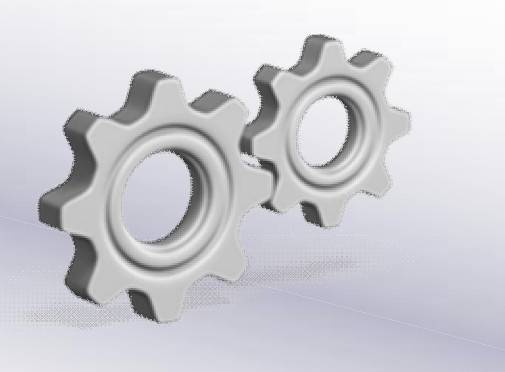

# How To…

# Use Business Objects Planning and Consolidation (version for the Microsoft platform) BPF services in Xcelsius

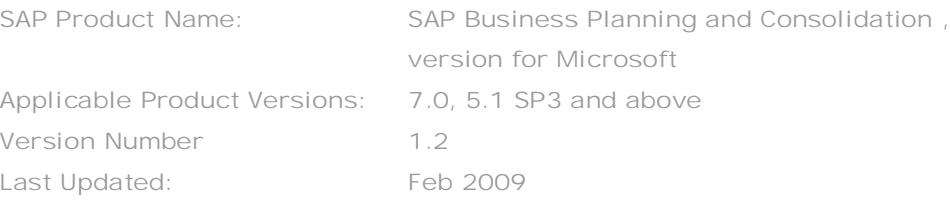

# Enterprise Performance Management

**[www.sdn.sap.com/irj/sdn/bpx-epm](http://www.sdn.sap.com/irj/sdn/bpx-epm)**

© Copyright 2007 SAP AG. All rights reserved.

No part of this publication may be reproduced or transmitted in any form or for any purpose without the express permission of SAP AG. The information contained herein may be changed without prior notice.

Some software products marketed by SAP AG and its distributors contain proprietary software components of other software vendors.

Microsoft, Windows, Outlook,and PowerPointare registered trademarks of Microsoft Corporation.

IBM, DB2, DB2 Universal Database, OS/2, Parallel Sysplex, MVS/ESA, AIX, S/390, AS/400, OS/390, OS/400, iSeries, pSeries, xSeries, zSeries, z/OS, AFP, Intelligent Miner, WebSphere, Netfinity, Tivoli, and Informix are trademarks or registered trademarks of IBM Corporation in the United States and/or other countries.

Oracle is a registered trademark of Oracle Corporation.

UNIX, X/Open, OSF/1, and Motif are registered trademarks of the Open Group.

Citrix, ICA, Program Neighborhood, MetaFrame, WinFrame, VideoFrame, and MultiWinare trademarks or registered trademarks of Citrix Systems, Inc.

HTML, XML, XHTML and W3C are trademarks or registered trademarks of W3C® , World Wide Web Consortium, Massachusetts Institute of Technology.

Java is a registered trademark of Sun Microsystems, Inc.

JavaScript is a registered trademark of Sun Microsystems, Inc., used under license for technology invented and implemented by Netscape.

MaxDB is a trademark of MySQL AB, Sweden.

SAP, R/3, mySAP, mySAP.com, xApps, xApp, and other SAP products and services mentioned herein as well as their respective logos are trademarks or registered trademarks of SAP AG in Germany and in several other countries all over the world. All other product and service names mentioned are the trademarks of their respective companies. Data

contained in this document serves informational purposes only. National product specifications may vary.

These materials are subject to change without notice. These materials are provided by SAP AG and its affiliated companies ("SAP Group") for informational purposes only, without representation or warranty of any kind, and SAP Group shall not be liable for errors or omissions with respect to the materials. The only warranties for SAP Group products and services are those that are set forth in the express warranty statements accompanying such products and services, if any. Nothing herein should be construed as constituting an additional warranty.

These materials are provided "as is" without a warranty of any kind, either express or implied, including but not limited to, the implied warranties of merchantability, fitness for a particular purpose, or non-infringement.

SAP shall not be liable for damages of any kind including without limitation direct, special, indirect, or consequential damages that may result from the use of these materials. SAP does not warrant the accuracy or completeness of the information, text, graphics, links or other items contained within these materials. SAP has no control over the information that you may access through the use of hot links contained in these materials and does not endorse your use of third party web pages nor provide any warranty whatsoever relating to third party web pages.

SAP "How-to" Guides are intended to simplify the product implementation. While specific product features and procedures typically are explained in a practical business context, it is not implied that those features and procedures are the only approach in solving a specific business problem using SAP products. Should you wish to receive additional information, clarification or support, please refer to SAP Consulting. Any software coding and/or code lines / strings ("Code") included in this documentation are only examples and are not intended to be used in a productive system environment. The Code is only intended better explain and visualize the syntax and phrasing rules of certain coding. SAP does not warrant the correctness and completeness of the Code given herein, and SAP shall not be liable for errors or damages caused by the usage of the Code, except if such damages were caused by SAP intentionally or grossly negligent.

### **1 Scenario**

In this scenario we will install the web services (DashboardServices) needed to communicate to BPC that will return Business Process Flows (BPFs) in the format necessary to be displayed in Xcelsius.

## **2 Introduction**

This whitepaper provides the steps on how to install the web service and also the steps on how to use the web service with Xcelsius. This web service will work **SAP Business Planning and Consolidation 7.0 Version for Microsoft SP0 & higher and SAP Business Planning and Consolidation 5.1 Version for Microsoft SP3 & higher**.

This how to guide walks through step-by-step example to pull data from an ApShell Finance cube.

## **3 Prerequisites**

- An installed & implemented SAP Business Planning and Consolidation 7.0, Version for Microsoft SP0 & higher or SAP Business Planning and Consolidation 5.1 Version for Microsoft SP3 & higher.
- SAP BusinessObjects Xcelsius Designer 2008 SP01 or higher
- Adobe Flash Player version 9 or higher
- x Minimal debugging skill around server/web authorization (If you are a decent internet searcher, that may suffice too).

#### **4 Security**

Since the provided BPC Services for Xcelsius Integration (SXI) components live within the BPC environment, all of the standard BPC security is inherited. If a user adds a component that attempts to access data values which the user is not privileged to see, those results are filtered out within BPC before the data is returned to the component. This maintains the same high level of security which is present throughout the BPC system.

The web service provided will work only within Active library session of BPC. Hence, once the Xcelsius dashboard is built, it needs to be published inside BPC Web. Users will be able to access only through BPC Web session.

### **5 Installation**

#### **5.1 The Step By Step Solution - Web Service Installation**

In this section, we will place the provided web service files in the appropriate directories of the BPC Server. This example shows how to do this on a single server installation. If multiple application servers are used, the web service will need to be installed on all application servers.

**DEC:\BPC\Websrvr\Web\App** 

 $\blacksquare$   $\blacksquare$  Logging

□ ● Websrvr

Server Management

1. Access your BPC server and locate "<BPC\_INSTALLDIR>\Websrvr\Web \App" folder.

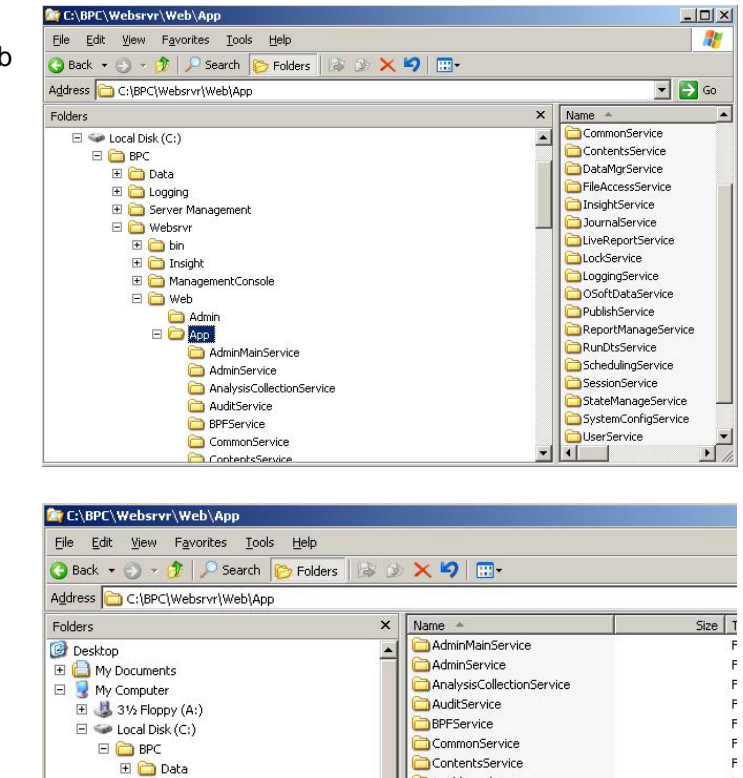

DashboardServices

DataMorService

FileAccessService

 $\bar{\mathbf{r}}$ 

 $\mathsf F$ 

2. Create a new folder called "DashboardServices" under App folder.

3. Place ["DashboardServices.asmx](https://www.sdn.sap.com/irj/scn/go/portal/prtroot/docs/library/uuid/206cf9eb-40db-2b10-38ad-968efe496e1b)" file in the DashboardServices folder. Thes[e files](https://www.sdn.sap.com/irj/scn/go/portal/prtroot/docs/library/uuid/206cf9eb-40db-2b10-38ad-968efe496e1b) are provided along with this guide.

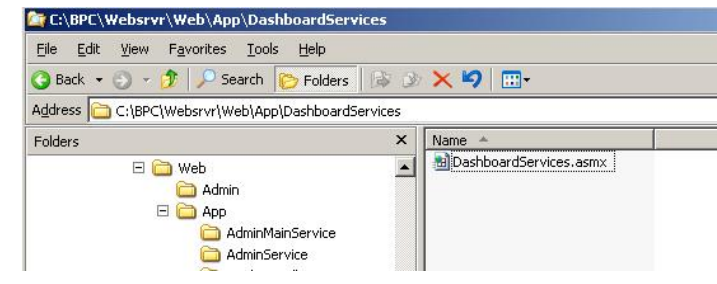

4. Navigate to

…\BPC\Websrvr\Web\bin folder and place ["DashboardServices.dll"](https://www.sdn.sap.com/irj/scn/go/portal/prtroot/docs/library/uuid/206cf9eb-40db-2b10-38ad-968efe496e1b) file. This file is also provided in the [zip.](https://www.sdn.sap.com/irj/scn/go/portal/prtroot/docs/library/uuid/206cf9eb-40db-2b10-38ad-968efe496e1b)

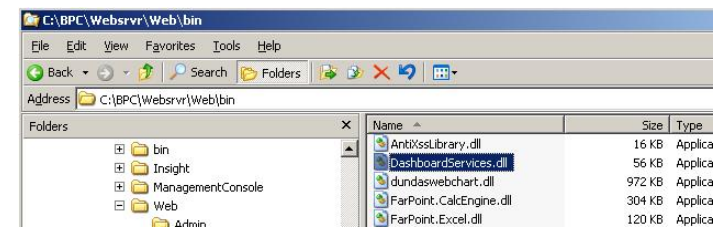

5. Open the

<BPC>\Websrvr\Web\Web.config file in notepad (or your favorite text editor)

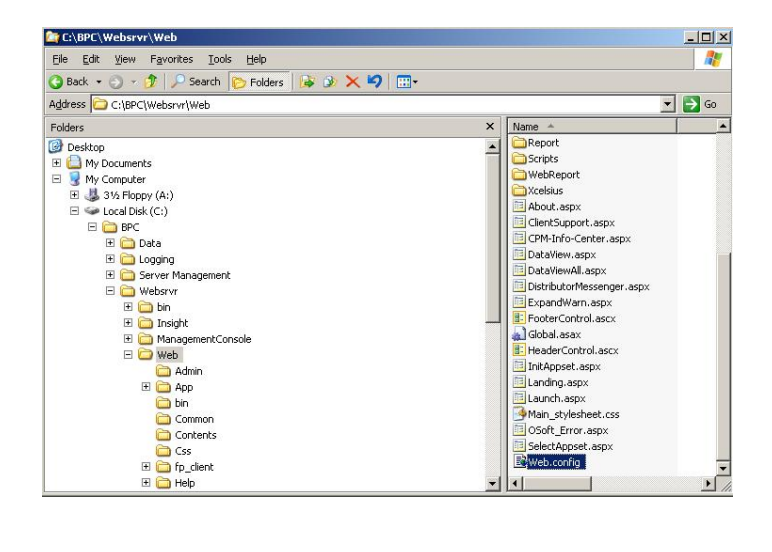

6. Ensure that this line is commented out (meaning, add "<!--" at the beginning & "-->" at the end of the line). This will ensure WSDL access to the web service.

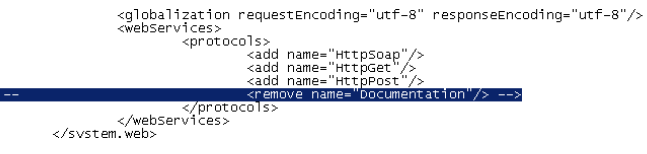

#### **6 The Step By Step Solution – Building an Xcelsius Dashboard**

#### **6.1 Xcelsius Dashboard Creation – Part 1 – Using the GetBPF Service**

In this step, we will use the GETBPF web service to create a connection inside Xcelsius and build an Xcelsius dashboard that shows some BPF related metadata.

**NOTE:** A pre-requisite to this step is that a BPF exists under your AppSet. In this example, we're going to use the "Budgeting Process" BPF under the ApShell application set. You must also have security assigned to your user for this BPF and a BPF instance must have been started.

1. Launch Xcelsius (Windows  $\rightarrow$ Programs  $\rightarrow$  Xcelsius  $\rightarrow$  Xcelsius 2008.

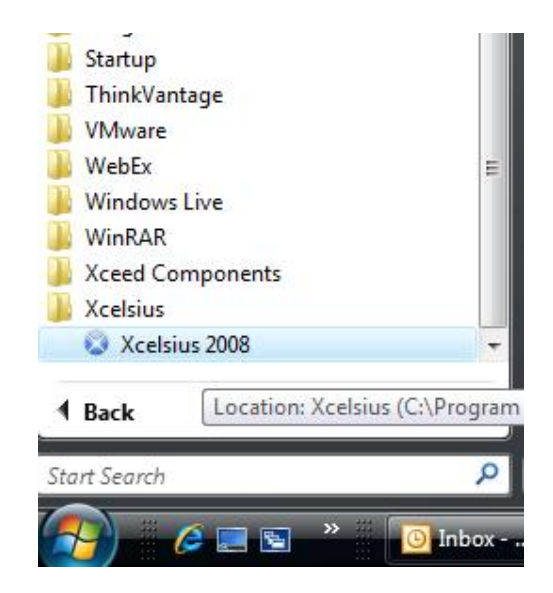

2. Within cell "A1", type in "AppSet:"

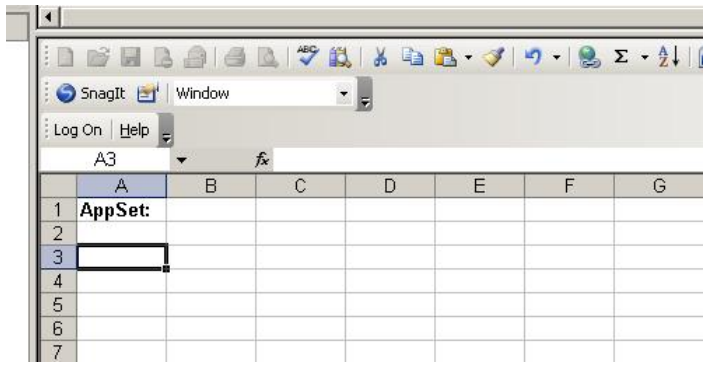

3. In cells A3 thru D3, type in "Process, Owner, Status, and URL" respectively.

 $\vert \cdot \vert$ 

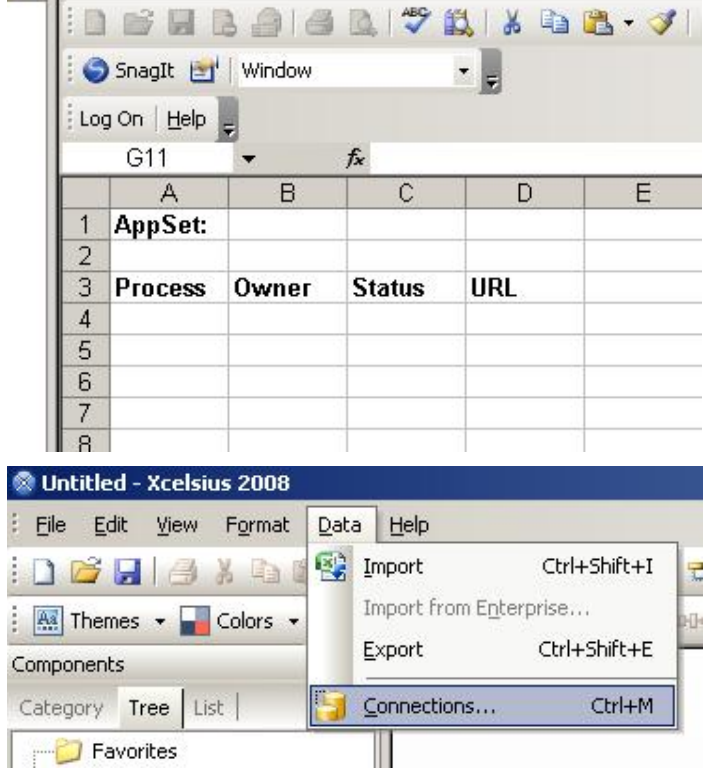

4. From the Data menu select **Connections** 

5. When the Data Manager screen loads click the Add button and select Web Service Connection

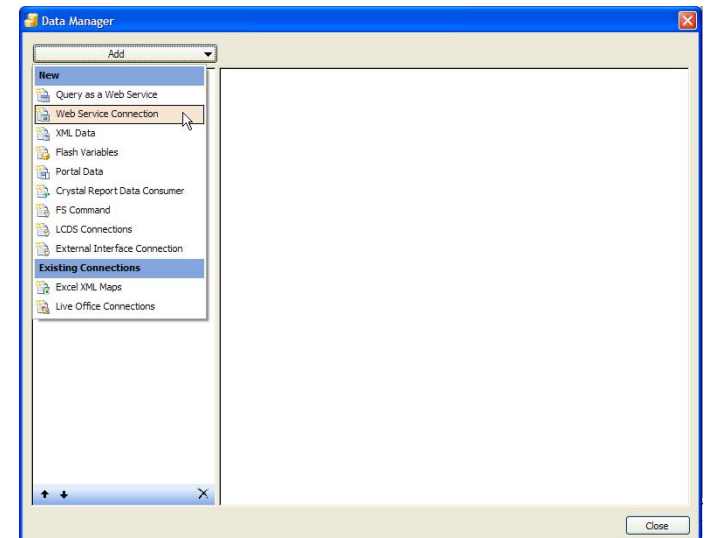

6. Under Name, type "BPF Connection"

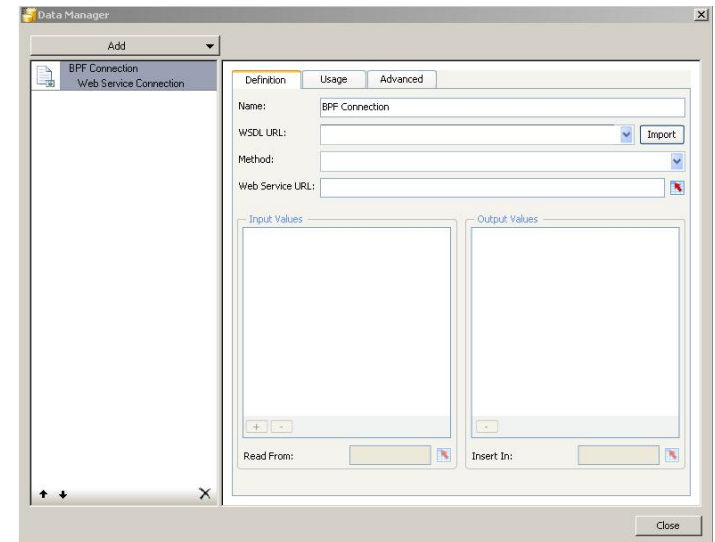

7. Enter the URL of the DashboardService (example: http://<hostname:port>/osoft/app/das hboardservices/dashboardservices.a smx?wsdl).

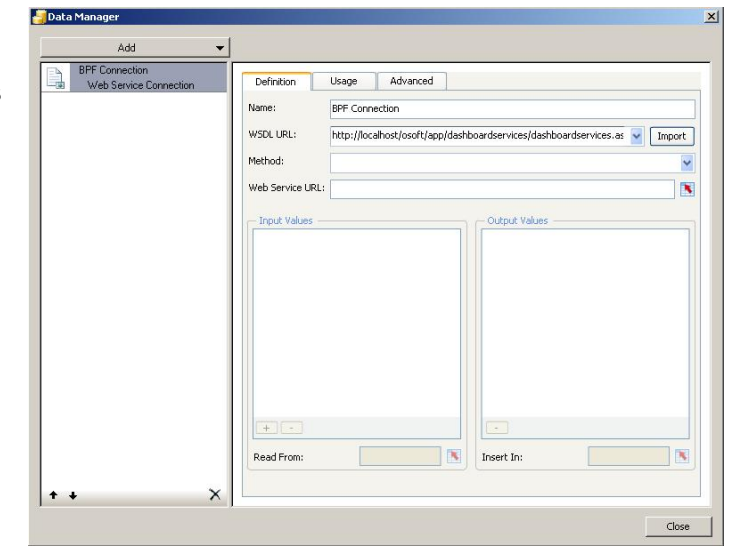

8. Click the Import button

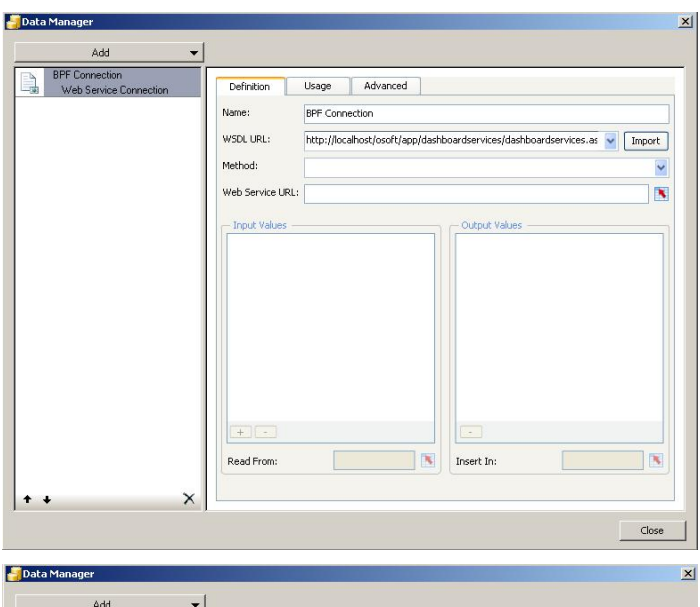

9. Click on "strAppset" under "Input Values"

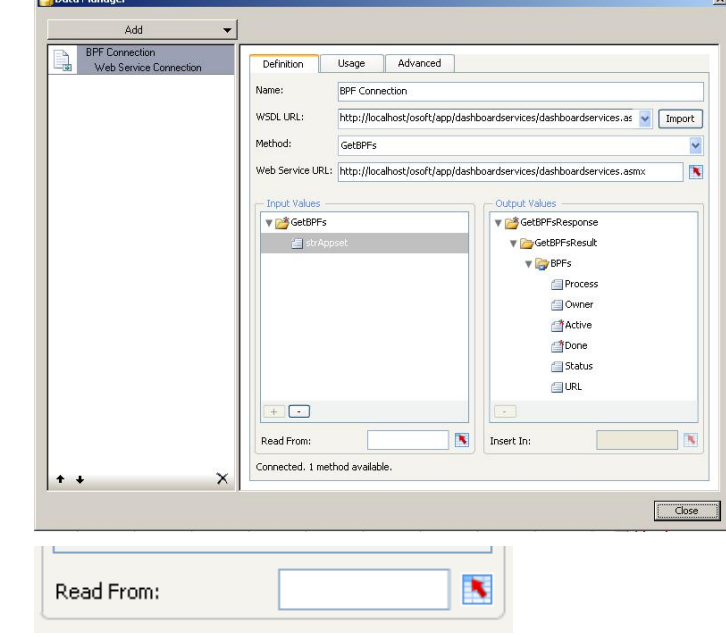

10. Click on the **image of the icon.** 

11. Choose cell "B1" and click OK.

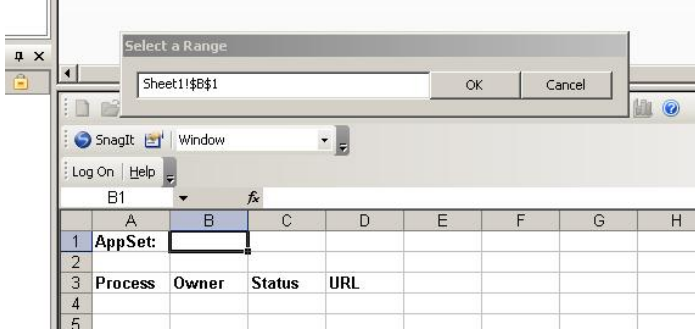

12. In the Output Values, choose

"Process" and then click the icon.

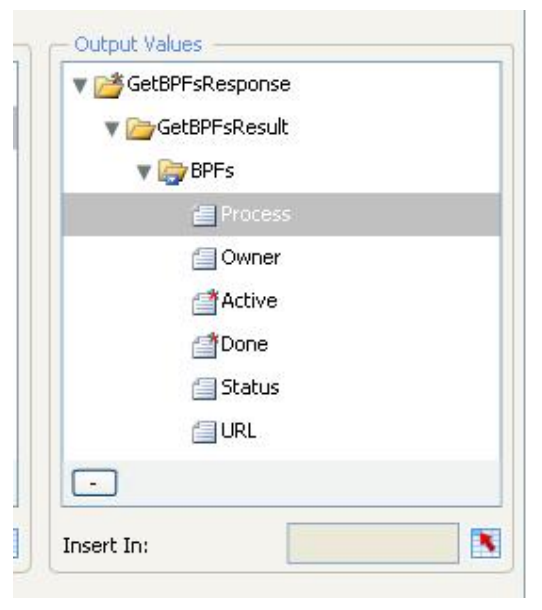

13. Choose cells "A4" thru "A8" and click OK.

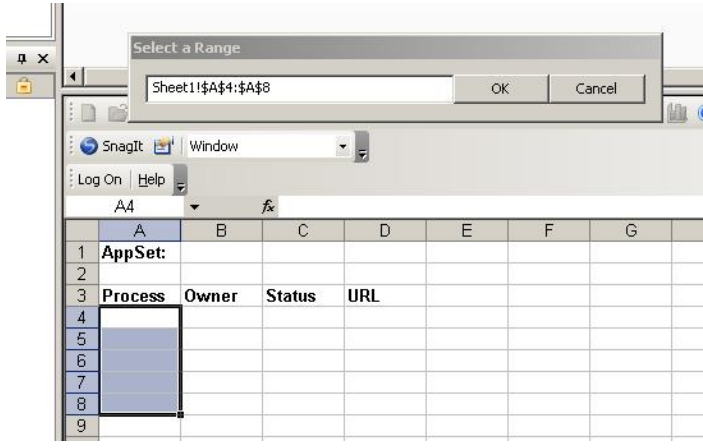

14. In the "Output Values", choose "Owner" and then click the **interest to the inter-**

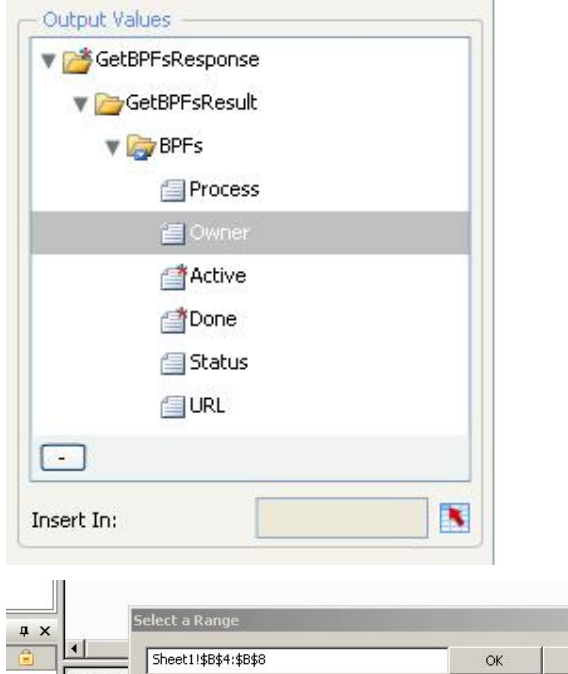

15. Choose cells "B4" thru "B8" and click OK.

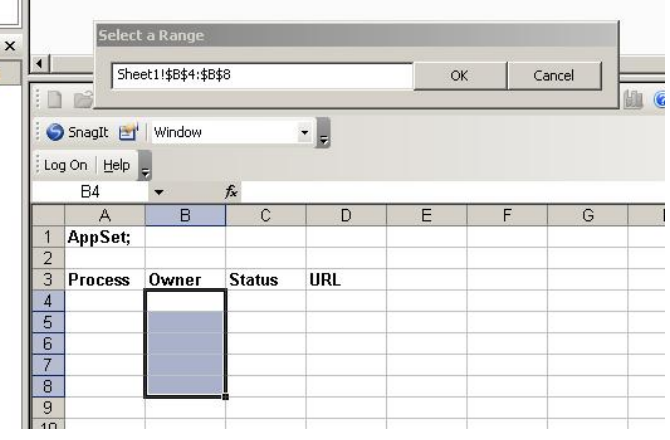

16. Within the "Output Values" section, choose the "Status" field and then click the icon.

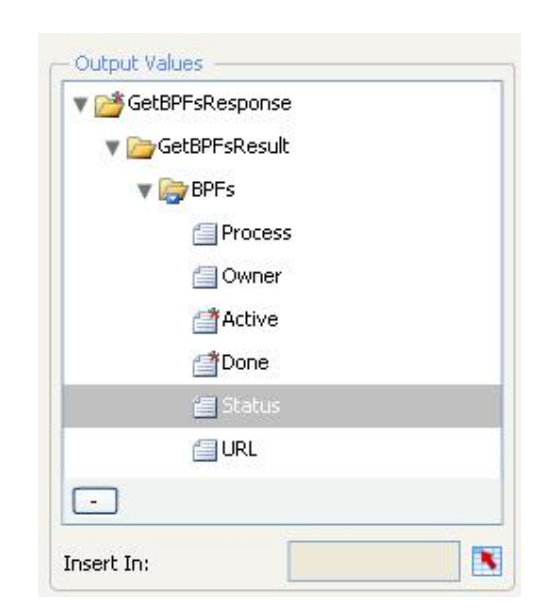

17. Choose cells "C4" thru "C8" and click OK.

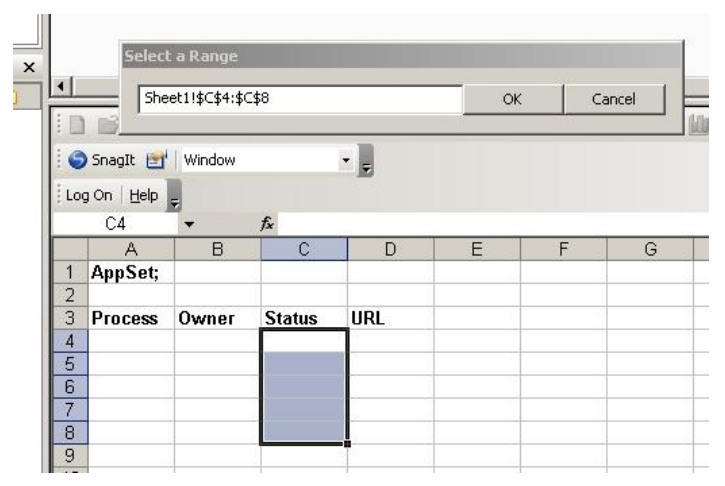

18. Within the "Output Values" section, choose the "URL" field and then click the  $\blacksquare$  icon.

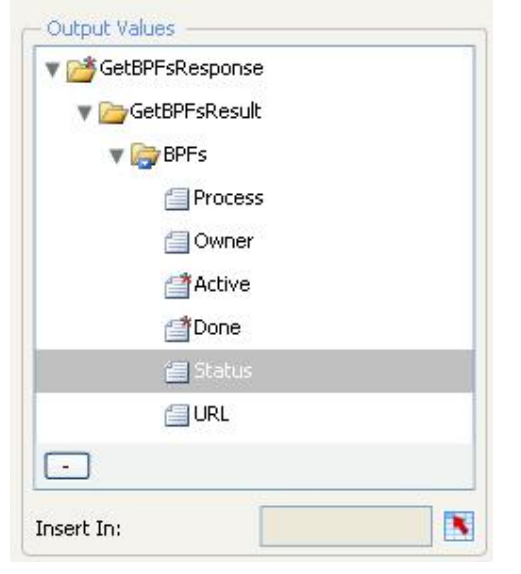

19. Choose cells "D4" thru "D8" and click OK.

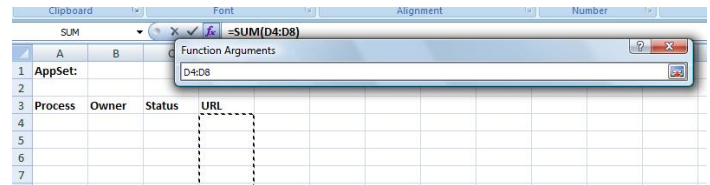

20. Click on the Usage Tab and then make sure "Refresh On Load" is checked. Then click the "Close" button.

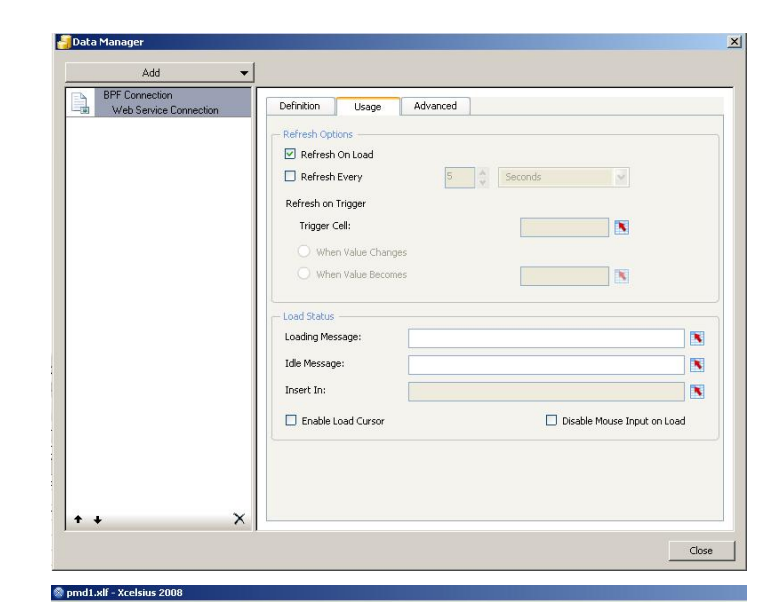

21. Choose the "BPC Data Grid" and add it to the canvas.

> NOTE: The BPC Data Grid Add-on was delivered along with "How to use BPC data in Xcelsius" guide.

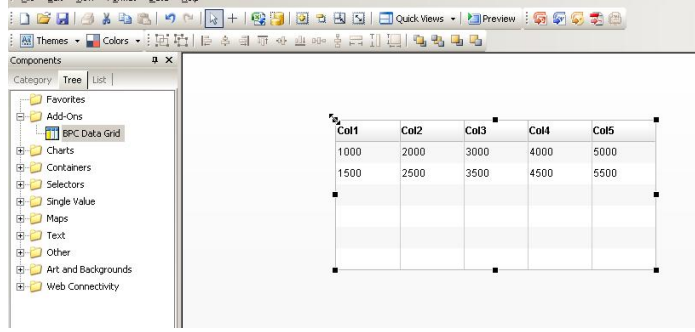

Elle Edit View Format Data Help

22. For the BPC Data Grid, under the general tab, choose Range Selector for Header Data.

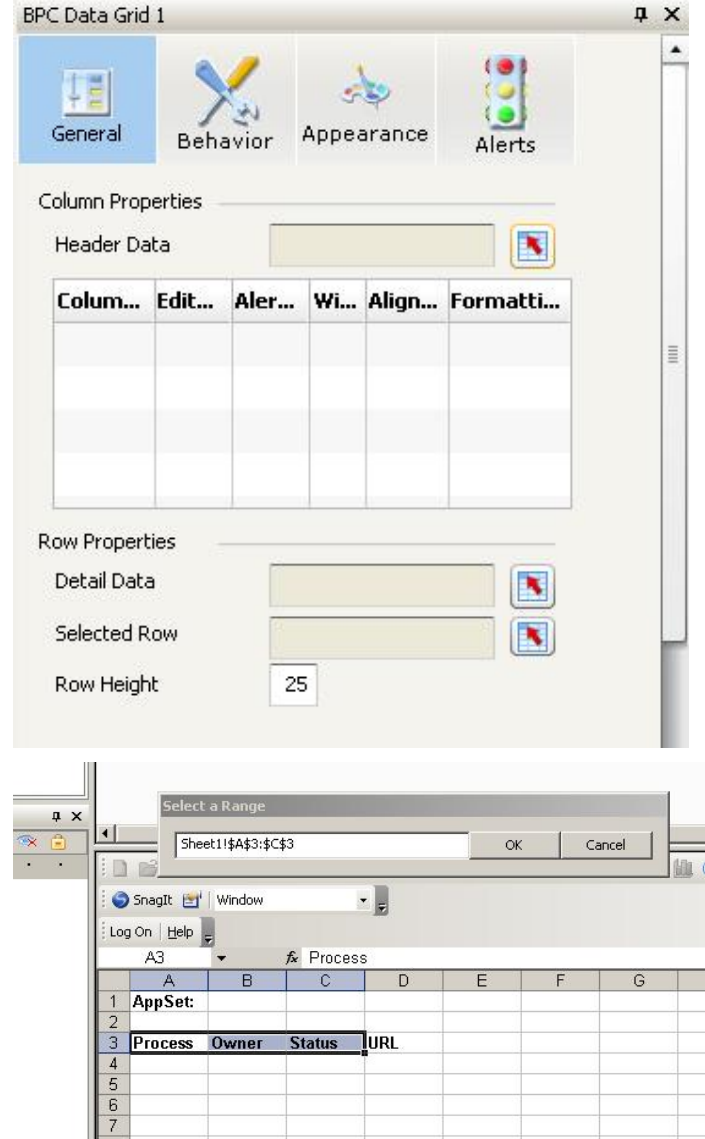

23. Choose cells "A3" thru "C3" and click OK.

24. Choose the Range Selector for "Detail Data"

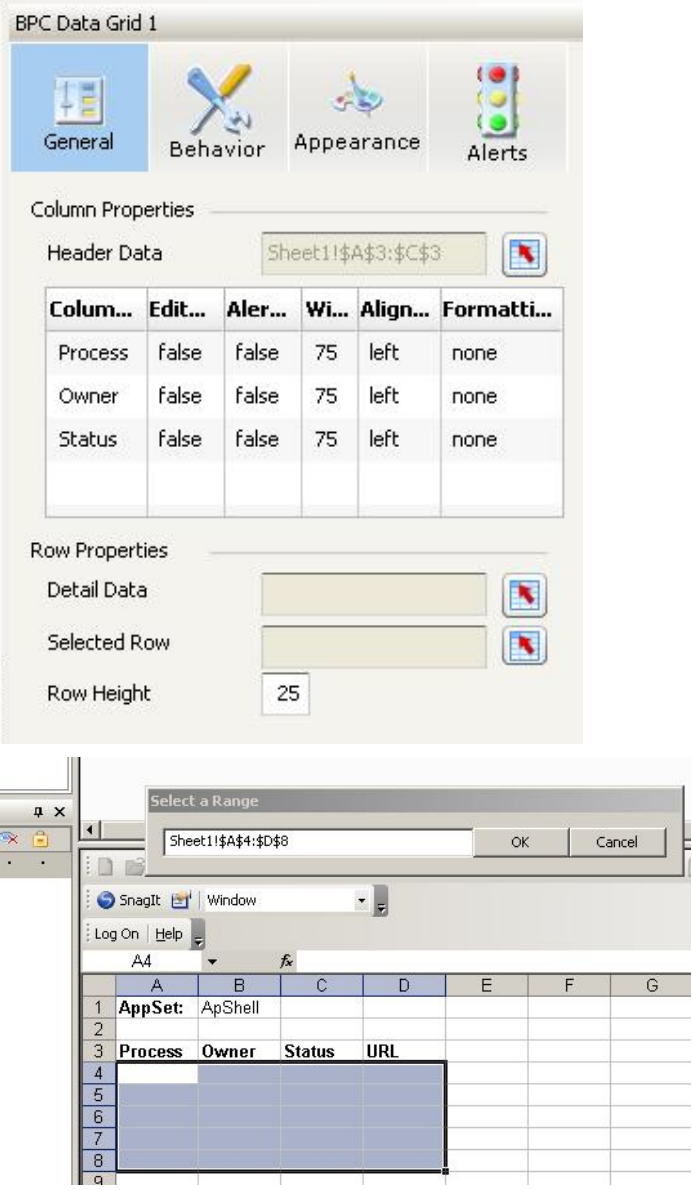

25. Choose Range "A4:D8" and click OK.

26. Type "Selected Row" in cell A10.

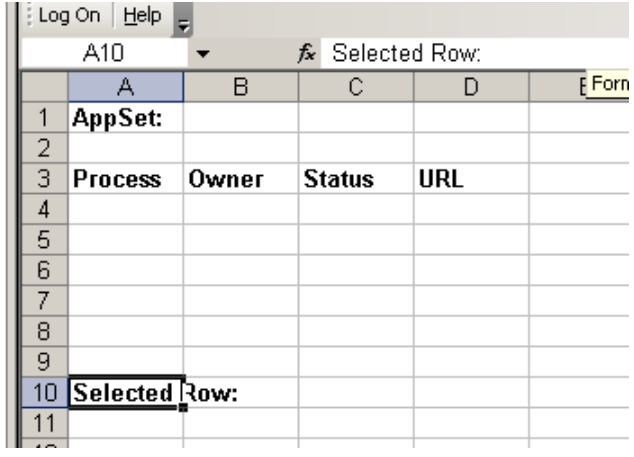

27. From the BPC Data Grid, choose the Range Selector for "Selected Row".

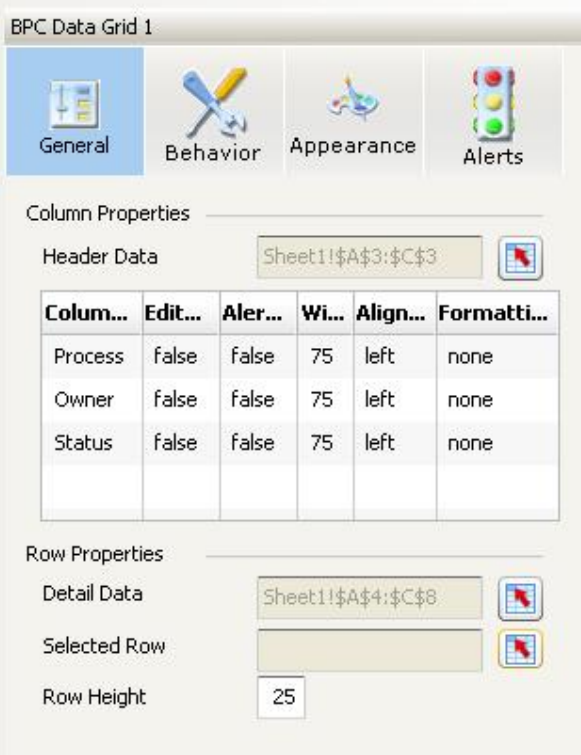

28. Choose "A11" to "D11" and click OK.

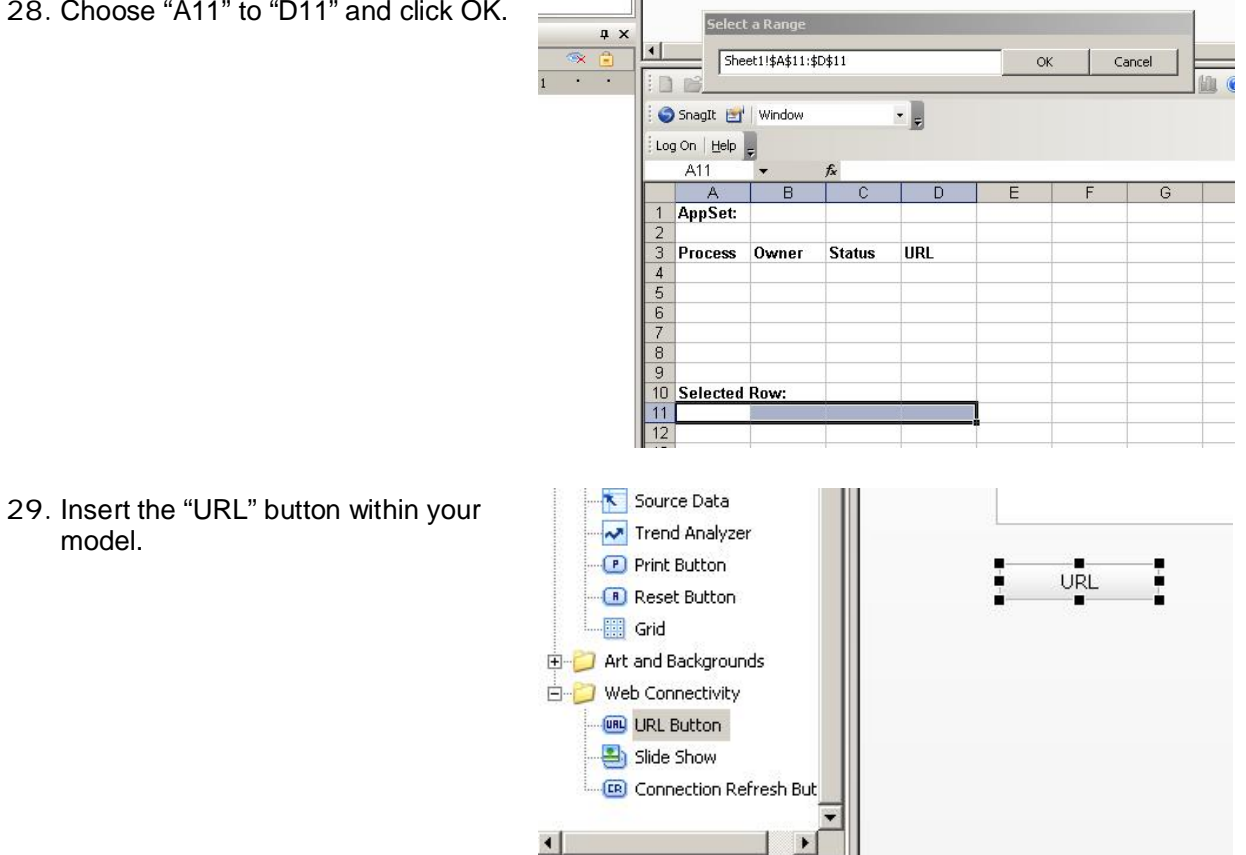

model.

30. Rename the button "Launch BPF".

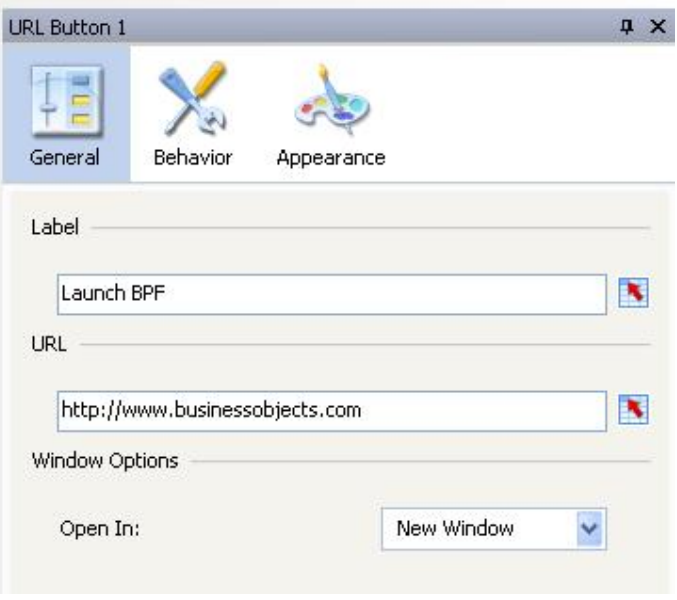

31. Choose the "Range Selector" for the URL field.

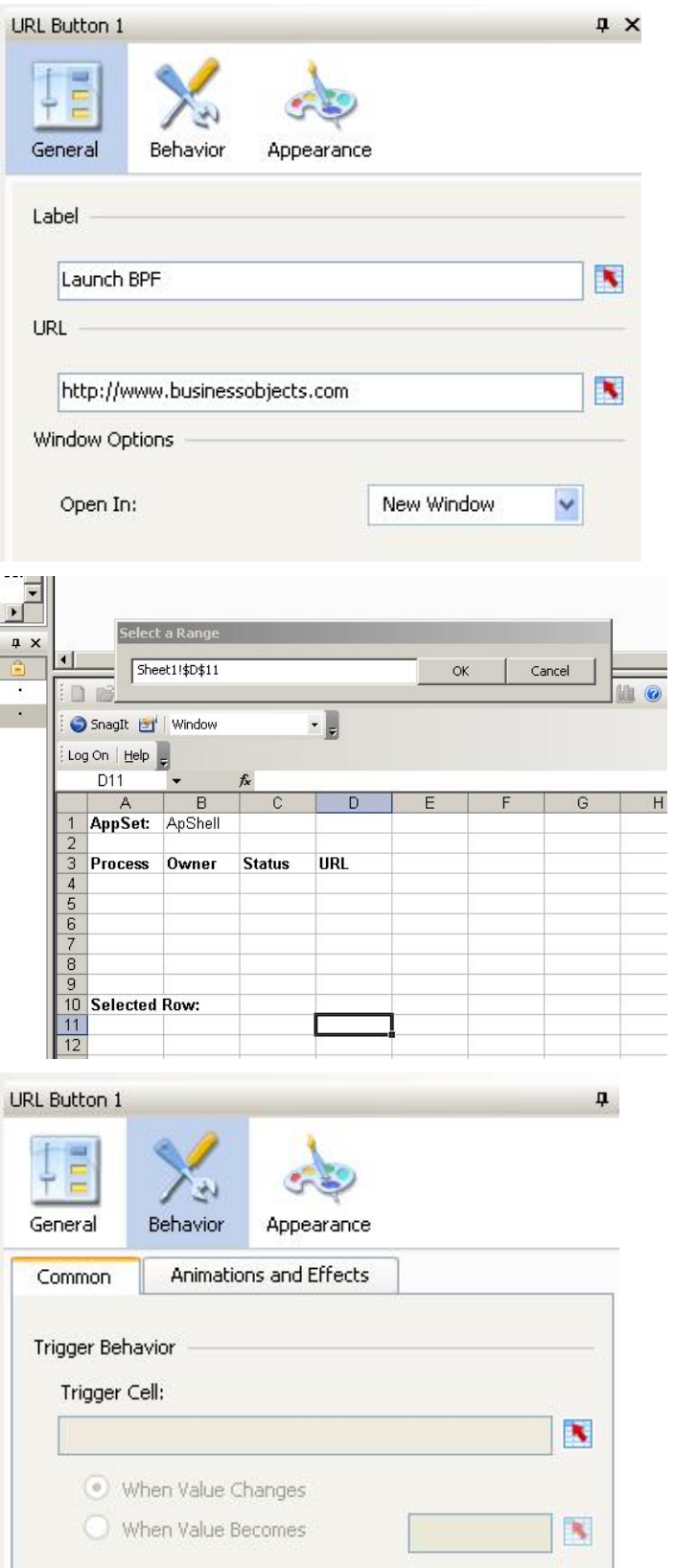

32. Choose cell "D11" and click OK.

33. Click the behavior tab, and choose the range selector for the "Trigger Cell"

 $\mathbf{r}$ 34. Choose cell "D11" and click OK.  $\sqrt{4}$  X  $\vert \cdot \vert$  $\overline{\phantom{0}}$  Sheet1!\$D\$11  $\triangleq$  $\alpha$ Cancel  $1807$ id B)  $\mathbf{r}$ SnagIt [1] Window Log On | Help D11 fx  $\cdot$  $A$  $\overline{\mathsf{B}}$  $\overline{\mathsf{D}}$  $F$ 1 AppSet: ApShell 1 AppSet: ApShell<br>
2 Process Owner<br>
4<br>
5<br>
6<br>
7<br>
8<br>
9<br>
10 Selected Row:<br>
11<br>
12 **Status URL County** 35. In cell "A14" type the number 1 and DBEBAGDI TAKD in cell "A15", type the number 2. $\cdot$  . SnagIt [3] Window Log On Help H12  $\overline{\phantom{a}}$  $f_x$  $\overline{B}$  $\overline{\mathrm{c}}$  $\overline{\mathsf{D}}$  $\overline{A}$ AppSet: ApShell  $\overline{1}$  $\overline{2}$  $\overline{\mathbf{3}}$ Process Owner **Status URL**  $\overline{4}$  $\overline{5}$  $6$  $\overline{7}$ 8  $\overline{9}$ 10 Selected Row:  $11$  $12$  $13$  $14$  $\overline{1}$  $\overline{2}$ 

15

36. Under dynamic visibility, choose the range selector for "Status"

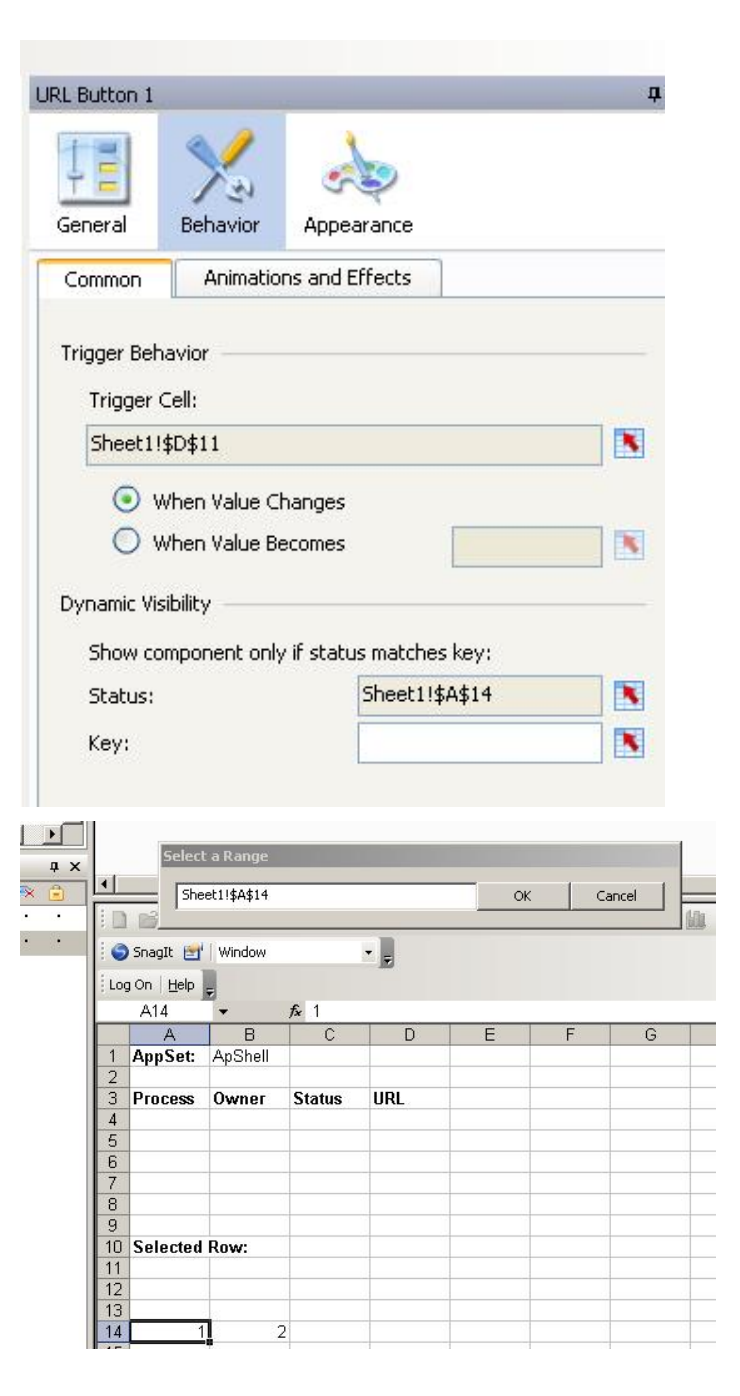

37. Choose "A14" and click OK.

38. Under dynamic visibility, choose the range selector for "Key"

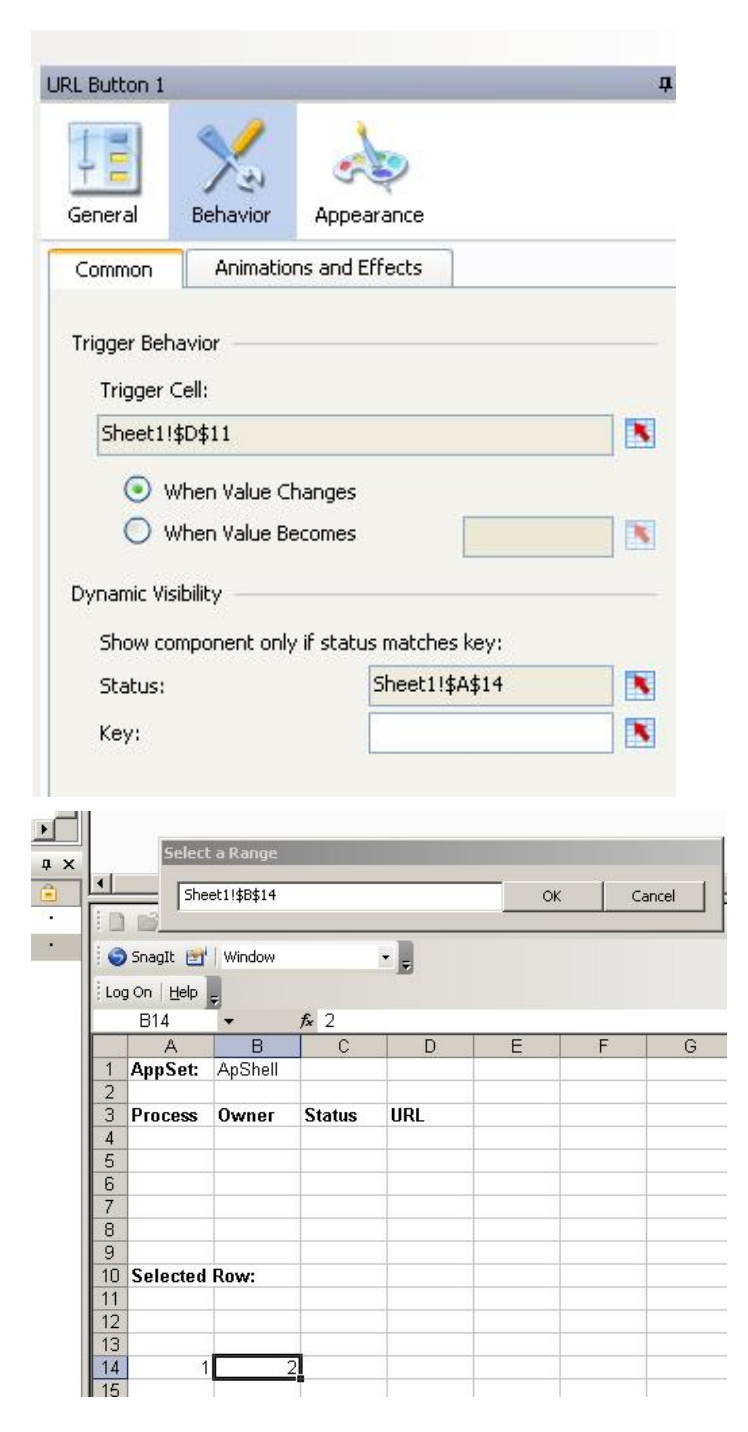

39. Choose cell "A14" and click OK.

40. Make sure you've specified the AppSet in cell "B1" (in this case ApShell), and then click Preview.

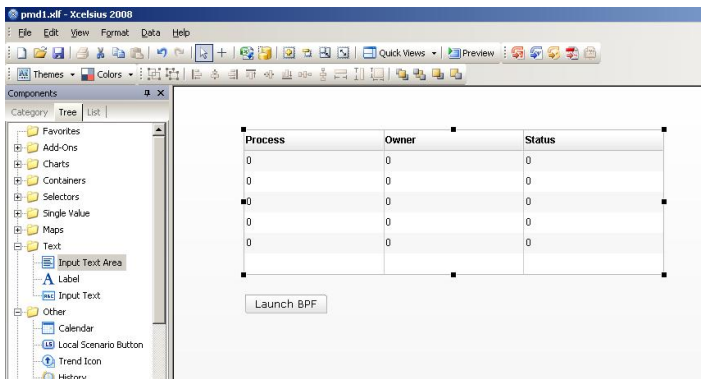

41. You will see the BPFs for this APpSet as well as their status. You can click on any BPF to launch that BPF.

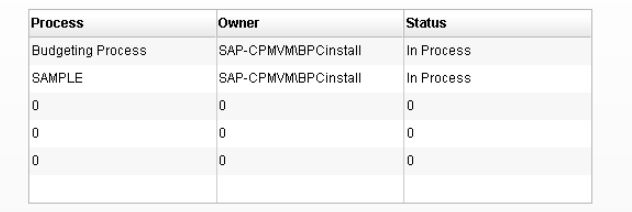

#### **6.2 Publish the dashboard in BPC Content Library**

For information on how to publish Xcelsius models to the BPC Content Library, see this how-to guide.

<https://www.sdn.sap.com/irj/scn/go/portal/prtroot/docs/library/uuid/70905ce0-26c5-2b10-> 32bc-d60ee40127a8

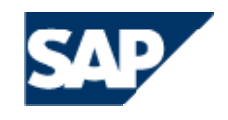

THE BEST-RUN BUSINESSES RUN SAP